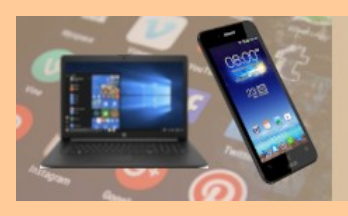

# **G.L. Mai 2023**

# **Erste Schritte mit Windows 11**

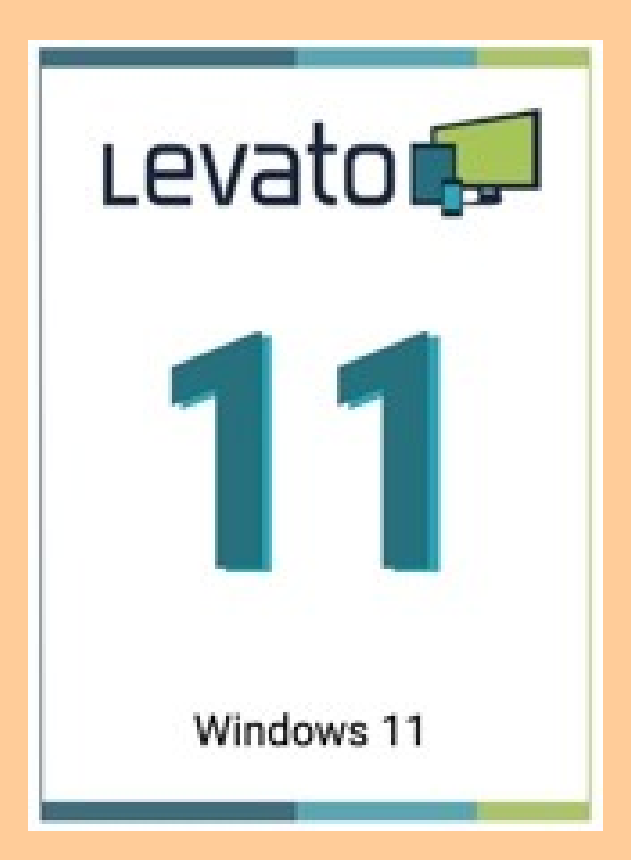

**Zum Beispiel:** 

- **Der Desktop**
- **Das Start-Menü**
- **Der Windows Explorer**
- **Die Taskleiste anpassen**
- **Der Dunkelmodus**
- **Programme deinstallieren**

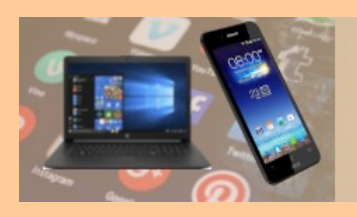

# **Startmenü**

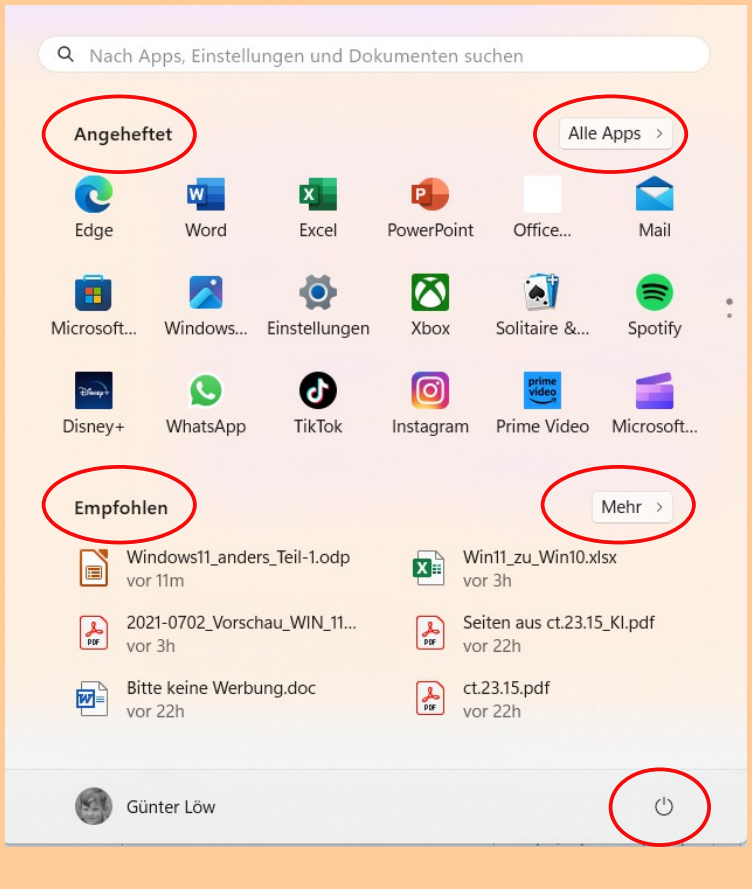

- **Angeheftet: Die Sammlung der "angehefteten" Programme ist beliebig anpassbar**
- **Alle Apps: Mit "Alle Apps" werden alle installierten Programme alphabetisch aufgelistet**
- **Empfohlen: Zeigt die zuletzt bearbeiteten Dateien**
- **Mehr: Erweitert die Liste der zuletzt bearbeiteten Dateien**
- **Und, unten rechts der Knopf zum Ausschalten**

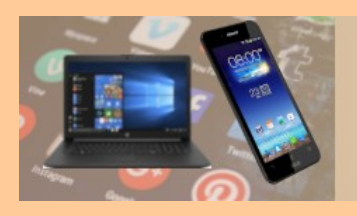

# **Explorer**

### Erweitern  $F$

- In neuer Registerkarte öffnen
- In neuem Fenster öffnen
- $\Diamond$  An Schnellzugriff anheften
- $\hat{\mathsf{R}}$  An "Start" anheften
- In ZIP-Datei komprimieren

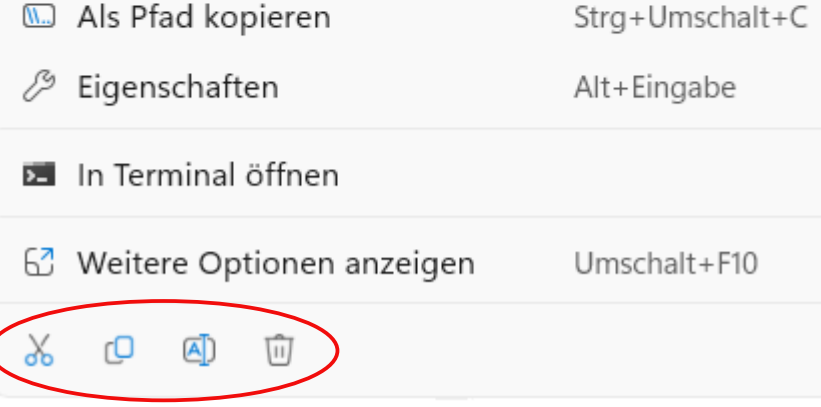

### **ChatGPT meint:**

- **Das Design des Explorers ist moderner, ansonsten nichts wesentlich Neues**
- **Das Kontext-Menü ist überarbeitet und um ein paar Optionen erweitert (siehe die Icons links unten).**

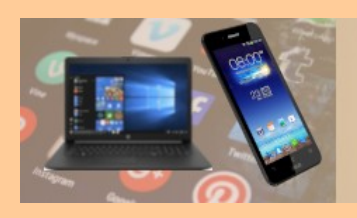

# **Desktop**

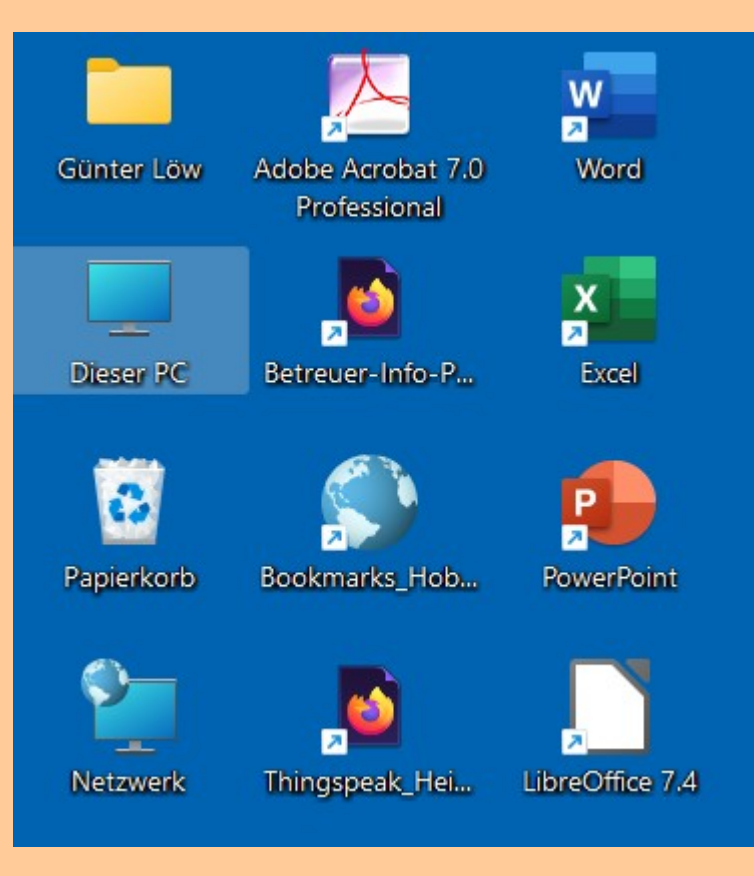

- **Der Desktop ist im wesentlichen unverändert geblieben**
- **Alle Elemente die auf dem Desktop abgebildet sind, finden sich im Explorer im Ordner "Desktop" wieder.**

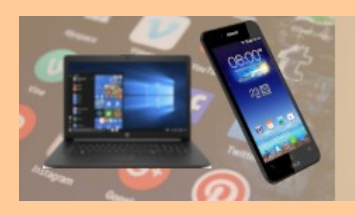

# **Taskleiste**

## **Die Taskleiste ist in 3 Bereiche gegliedert.**

- **Ganz links der Bereich der "Widgets" mit Meldungen live aus dem Internet**
- **Ganz rechts der Info-Bereich und**
- **Zentriert die Icons der Funktionen und Apps**
- **Mit einem Rechtsklick in einem freien Bereich werden die Taskleisten-Einstellungen aufgerufen**

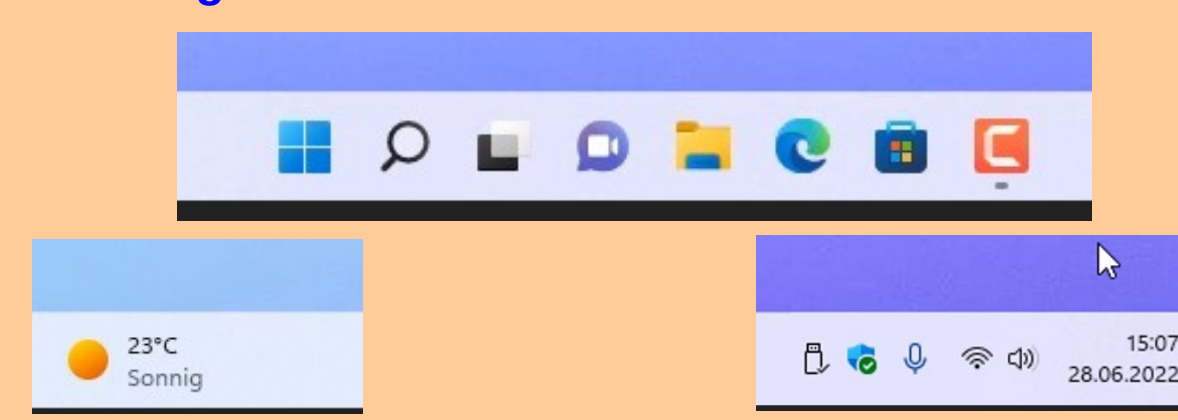

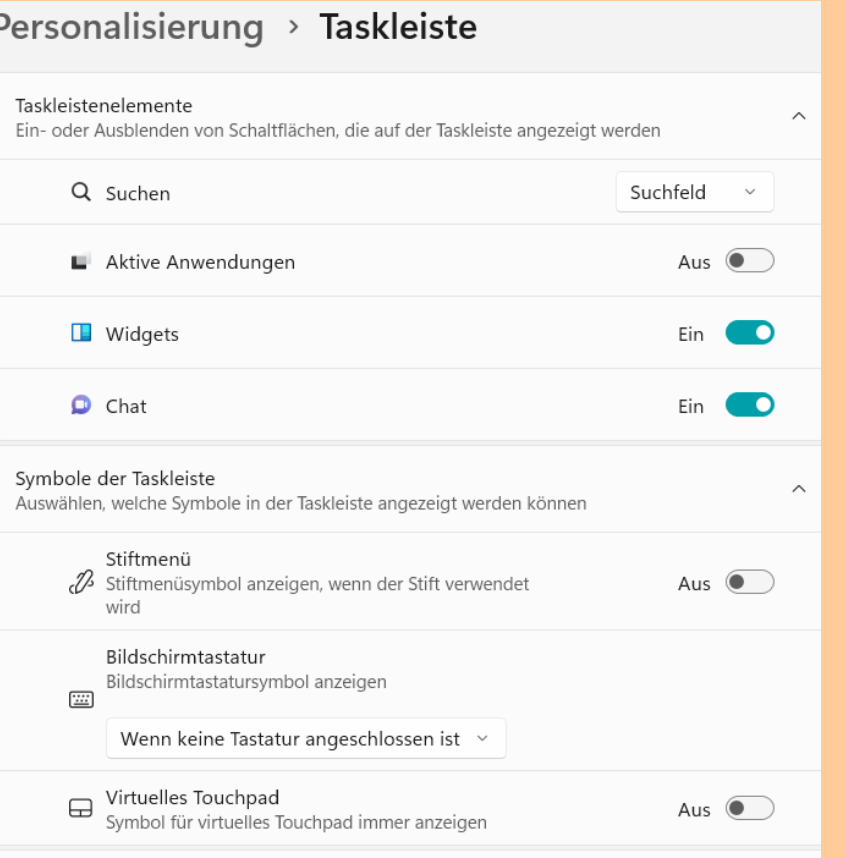

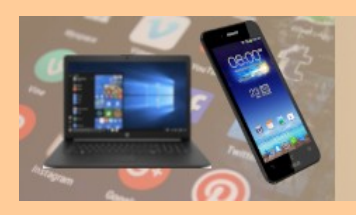

# **Taskleiste anpassen**

### Personalisierung > Taskleiste

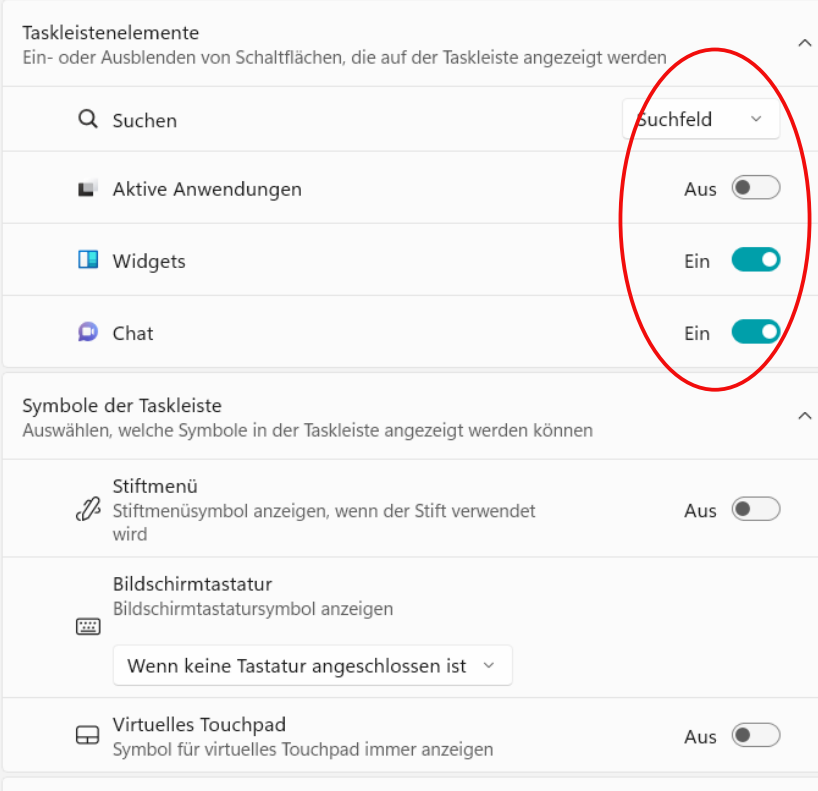

- **Taskleisten-Elemente aus/einblenden**
- **Taskleiste automatisch ausblenden**
- **Taskleisten-Ausrichtung, zentriert / linksbündig**
- **An der äußersten linken Ecke: Desktop anzeigen**

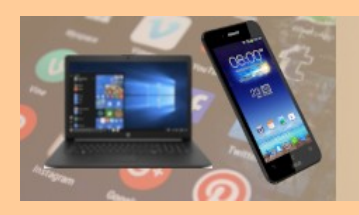

# **Dunkelmodus**

### Personalisierung > Farben

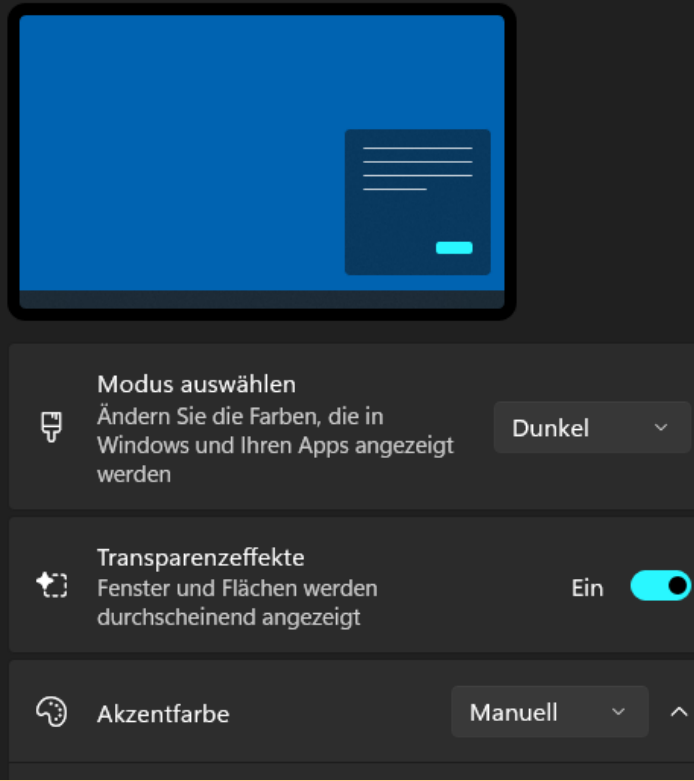

- **Personalisierung > Farben: Modus auswählen hell / dunkel**
- **Barrierefreiheit > Kontrast-Designs Farbdesigns für Sehbehinderung, Lichtempfindlichkeit**

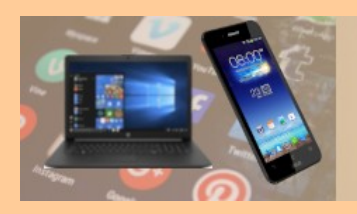

# **Programme deinstallieren**

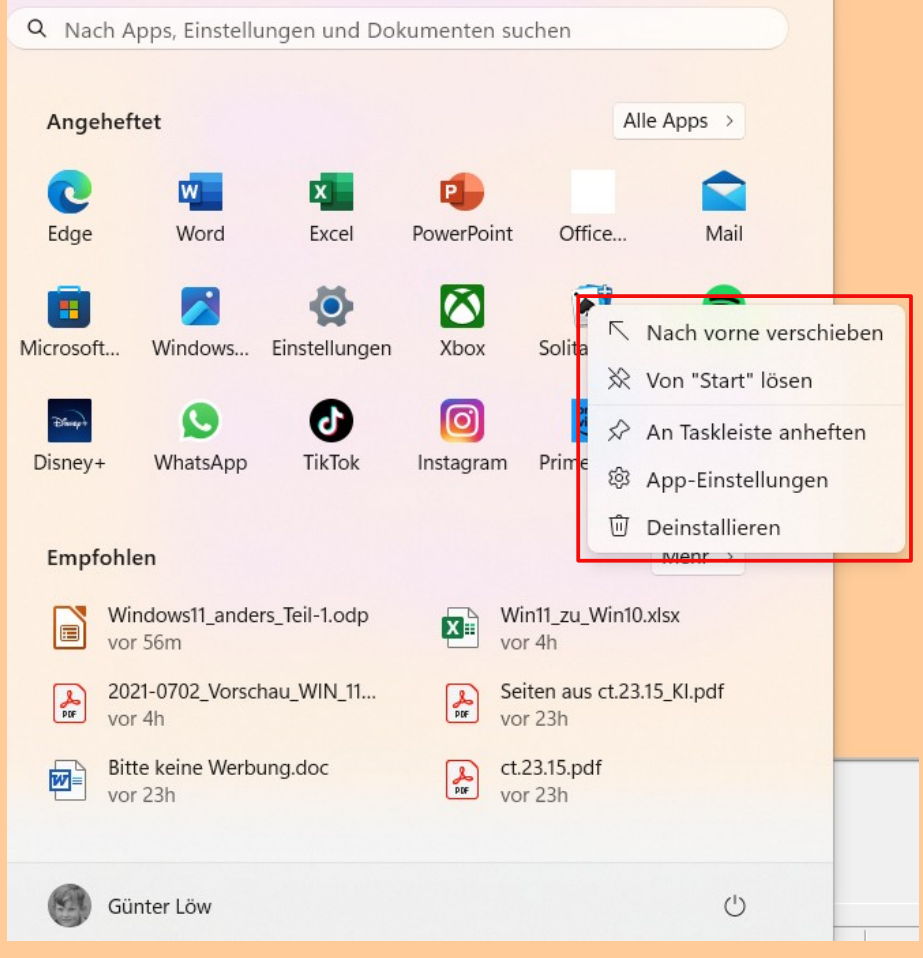

- **Mit Rechtsklick auf das entsprechende Icon > "Deinstallieren"**
- **Oder nur "Von Start lösen"**

23.06.2023 Erste Schritte mit Windows11 8

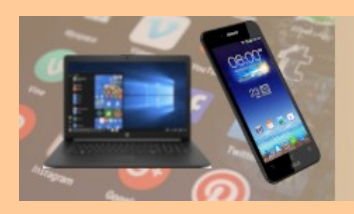

# **Levato: Die Helfer aus Mainz**

# **[levato.de/newsletter-aktuelles/](https://levato.de/newsletter-aktuelles/)**

# Kostenfreier Newsletter

### Jetzt anmelden!

Melden Sie sich heute für unseren kostenfreien Newsletter mit verständlichen Informationen zur digitalen Welt an. Egal ob PC, Handy oder Tablet: mit I evato wird alles so einfach wie Malen nach Zahlen!

Unser kostenfreier Newsletter erleichtert und verbessert Ihren ComputeralItag!

### E-Mail-Adresse

### **ANMELDEN**

# Kundenservice an erster Stelle

### **Andreas Dautermann**

Hinter Levato stecken zwei Menschen, der eine davon bin ich. Andreas Dautermann, Ich 23.06.2023 Experiment mit Berbonium until a beddelining.

### Über uns

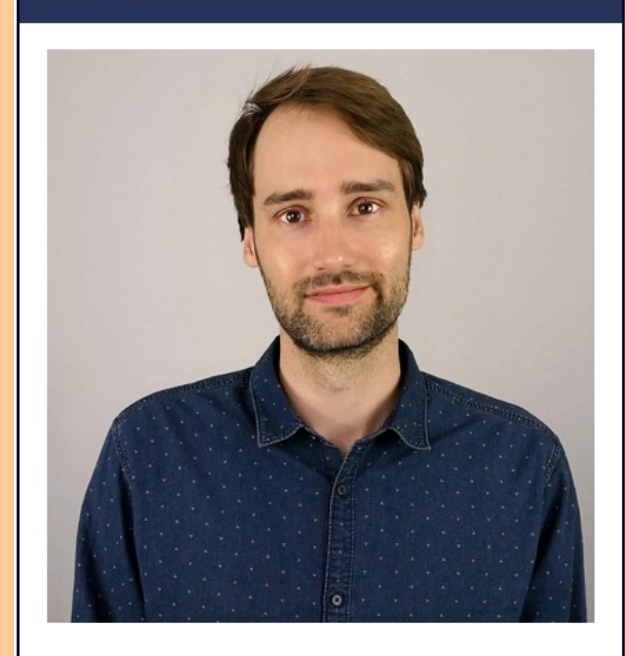

### **Kristoffer Braun**

Hinter Levato stecken zwei Menschen, der andere davon ist Kristoffer Braun. Möchten Sie

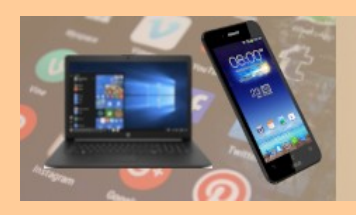

# **Windows 10 auf Youtube**

# **[Youtube: Seniorenbeirat Pfungstadt](https://www.youtube.com/watch?v=qdKa55ebrD8&list=PLFHFfduTHe0kuCfUZ7wEoxHR-QbkqqMBF&index=3)**

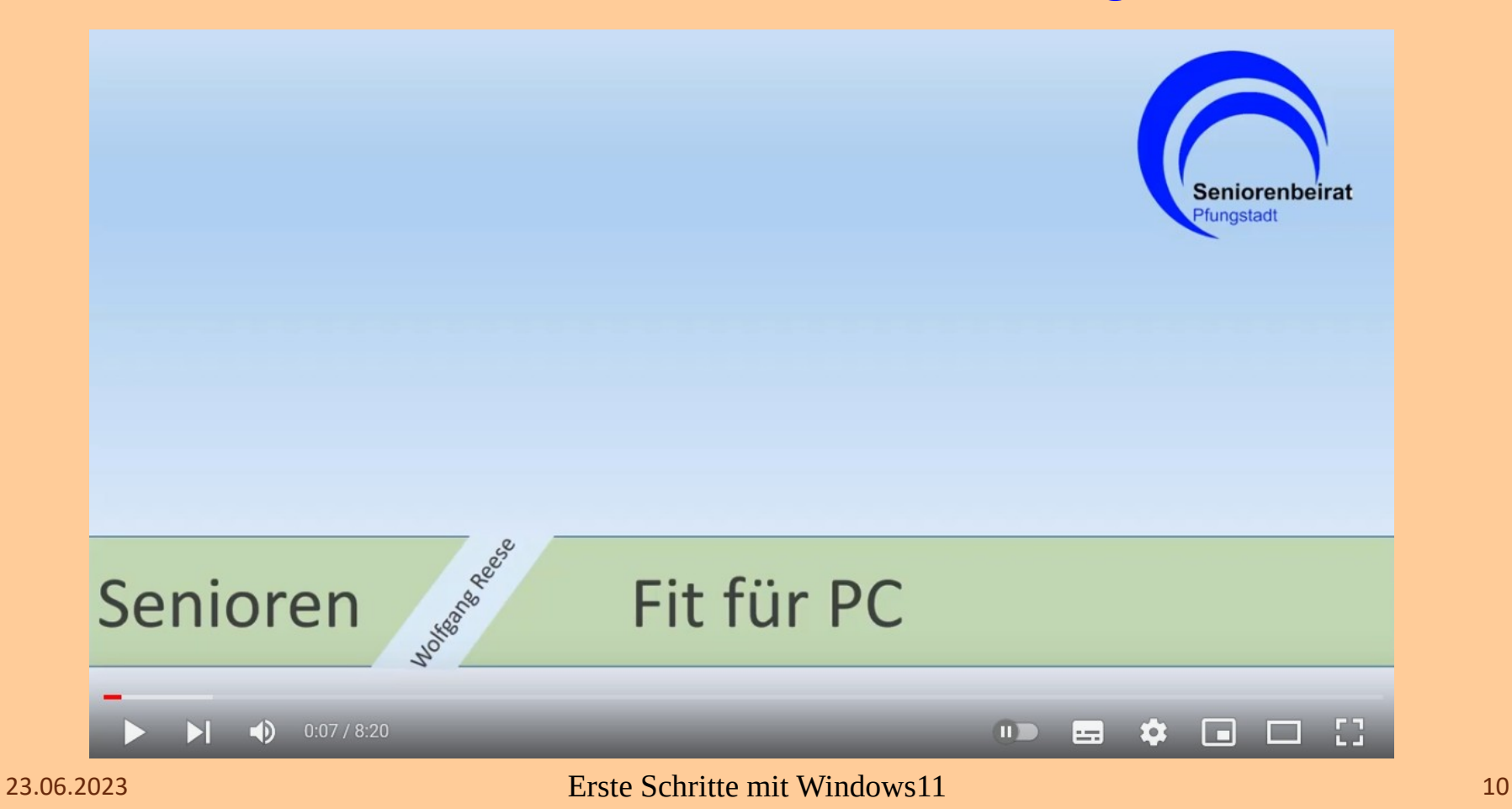